## **MODECOM FreeWAY TAB 7.0**

**Aktualizacja Firmware (Android ICS 4.0.3) wersja finalna.**

- **Przed wykonaniem aktualizacji naładuj tablet**
- **Aktualizacja kasuje wszystkie dane z urządzenia**
- **Proces aktualizacji proszę przeprowadzić zgodnie z instrukcją**
- **Do wykonania aktualizacji potrzebny będzie komputer stacjonarny lub laptop oraz czytnik kart pamięci wraz z kartą pamięci microSD min.1GB**
- **Po wykonaniu całej procedury aktualizacji, wyczyść kartę pamięci microSD**

**Pierwsze uruchomienie urządzenia po aktualizacji może trwać nieco dłużej niż normalne uruchomienie (do kilku minut) i jest związanie z instalacją składników.**

**Program nawigacyjny MapaMap**

**Aktualizacja powoduje zmianę numeru identyfikacyjnego systemu. Jeśli przed aktualizacją instalowałeś i rejestrowałeś program nawigacyjny MapaMap na urządzeniu z systemem 2.3.4 / 4.0.3 beta, do jego ponownej instalacji potrzebny będzie reset klucza licencji. Prosimy o wysłanie maila na [wsparcie@modecom.pl](mailto:wsparcie@modecom.pl) z numerem licencji oraz adresem mailowym na który była dokonana rejestracja. Klucz zostanie zresetowany w ciągu 24 godzin od wysłania maila.**

**1.** Przygotuj czytnik kart pamięci oraz kartę pamięci typu microSD o pojemności minimum 1GB

**\_\_\_\_\_\_\_\_\_\_\_\_\_\_\_\_\_\_\_\_\_\_\_\_\_\_\_\_\_\_\_\_\_\_\_\_\_\_\_\_\_\_\_\_\_\_\_\_\_\_\_\_\_\_\_\_\_\_**

- **2.** Pobierz z poniższego linka plik zawierający aktualizację oprogramowania do wersji Android 4.0.3 [ftp://drivers:drivers@ftp.modecom.pl/ENG/Navigation/FreeWay\\_TAB\\_7.0/drivers/firmware/Firmware\\_tab7\\_android\\_4.0.3.rar](ftp://drivers:drivers@ftp.modecom.pl/ENG/Navigation/FreeWay_TAB_7.0/drivers/firmware/Firmware_tab7_android_4.0.3.rar)
- **3.** Rozpakuj plik " Firmware\_tab7\_android\_4.0.3" bezpośrednio na dysk C: zostanie utworzony katalog o nazwie "Firmware\_FREEWAY\_TAB7\_Android\_4.0.3"
- **4.** Umieść kartę microSD w czytniku i podłącz go do komputera
- **5.** Wejdź do katalogu "Firmware\_FREEWAY\_TAB7\_Android\_4.0.3" znajdującym się na dysku C: i następnie do podkatalogu "Phoenix", uruchom plik "PhoenixCard.exe"
- **6.** Wybierz literę dysku określającą dostęp do karty pamięci microSD umieszczonej w czytniku

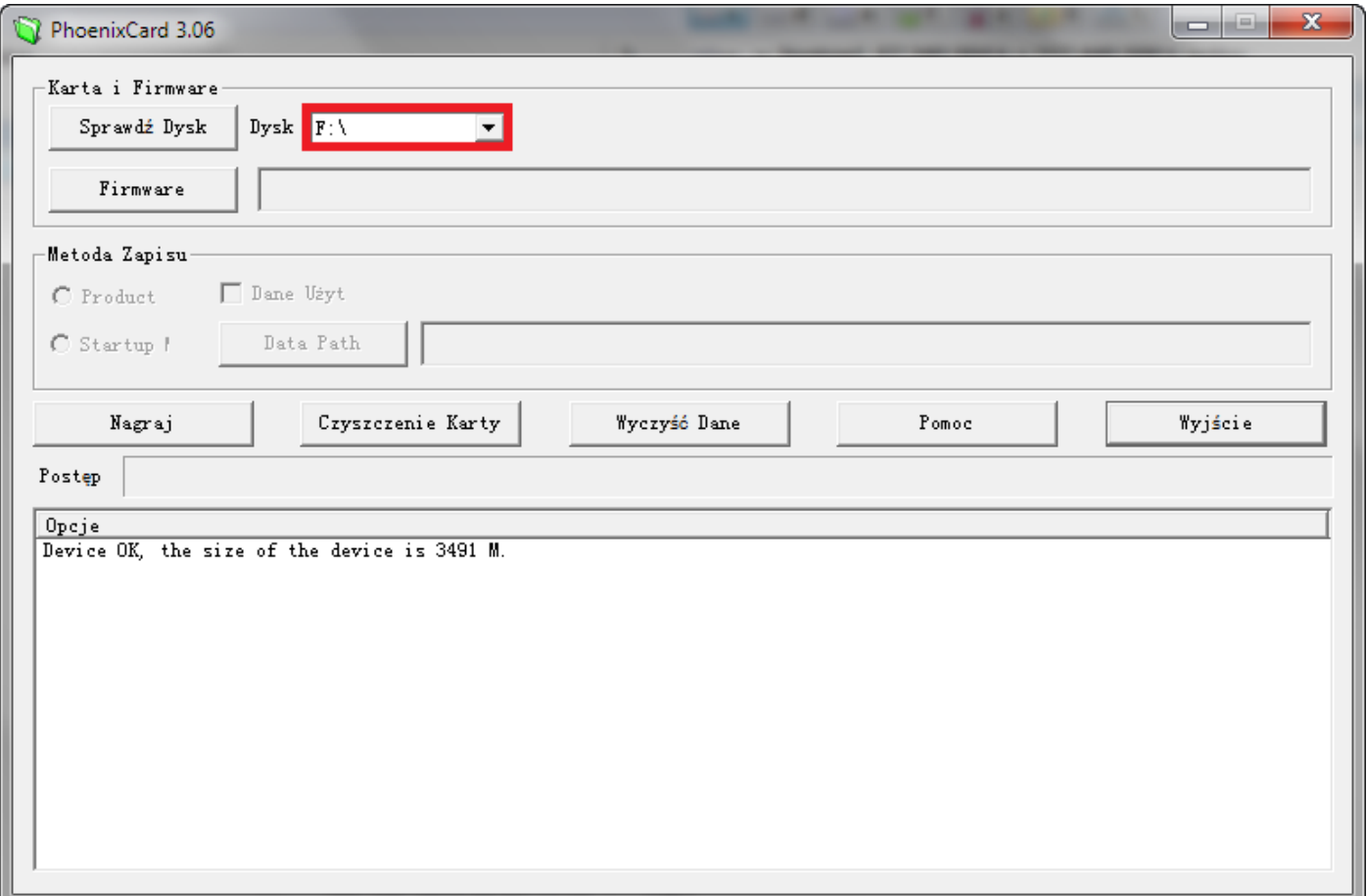

**7.** Kliknij lewym przyciskiem myszki na pole "Firmware" i następnie wskaż ścieżkę dostępu do pliku "Firmware\_FREEWAY\_TAB7\_Android\_4.0.3.img", który to plik zamieszczony jest w katalogu "Firmware\_FREEWAY\_TAB7\_Android\_4.0.3" utworzonym wcześniej na dysku C:

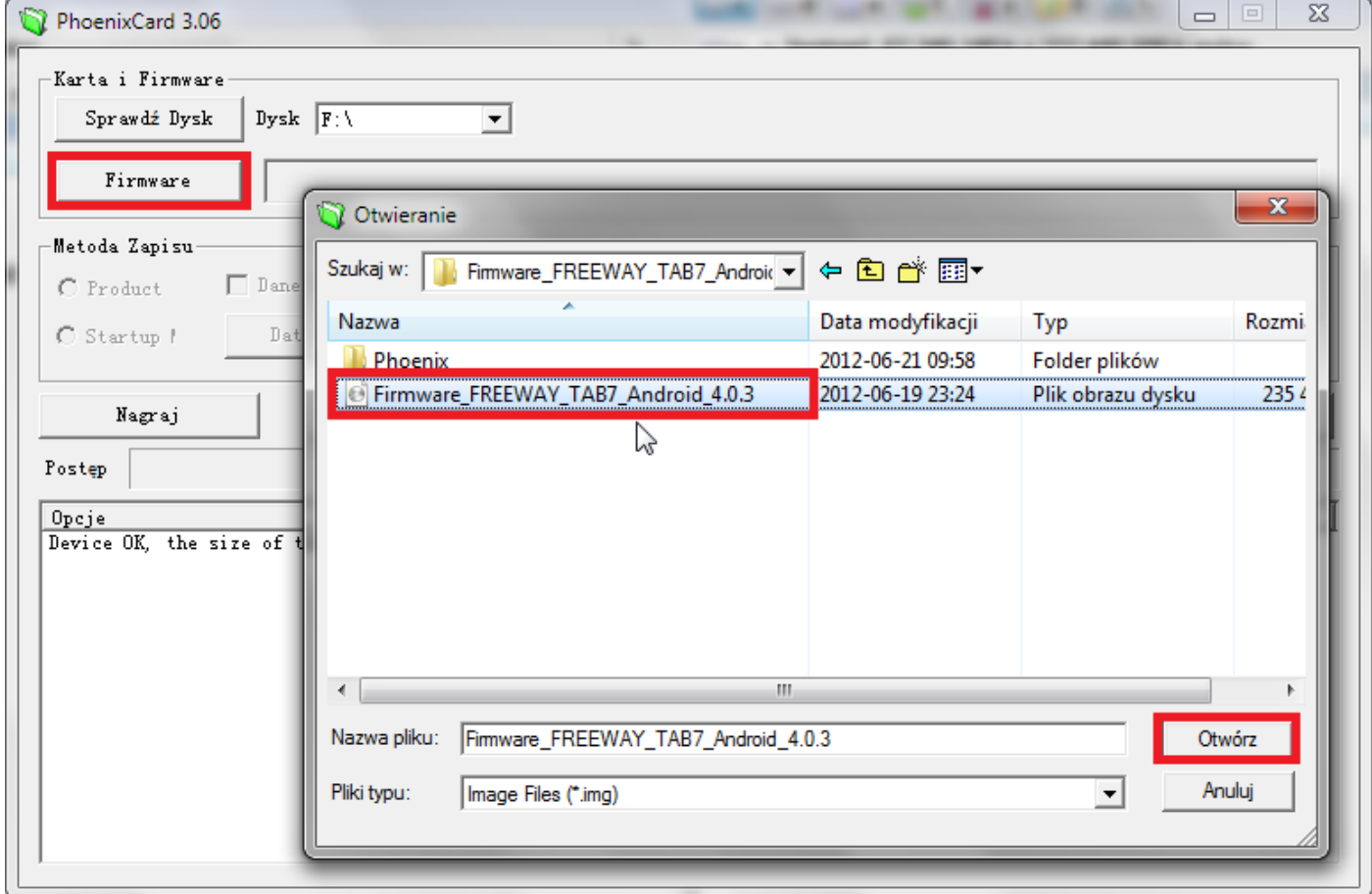

8. Upewnij się, że tryb "Metoda Zapisu" ustawiony jest w pozycji nr.1 "Product"

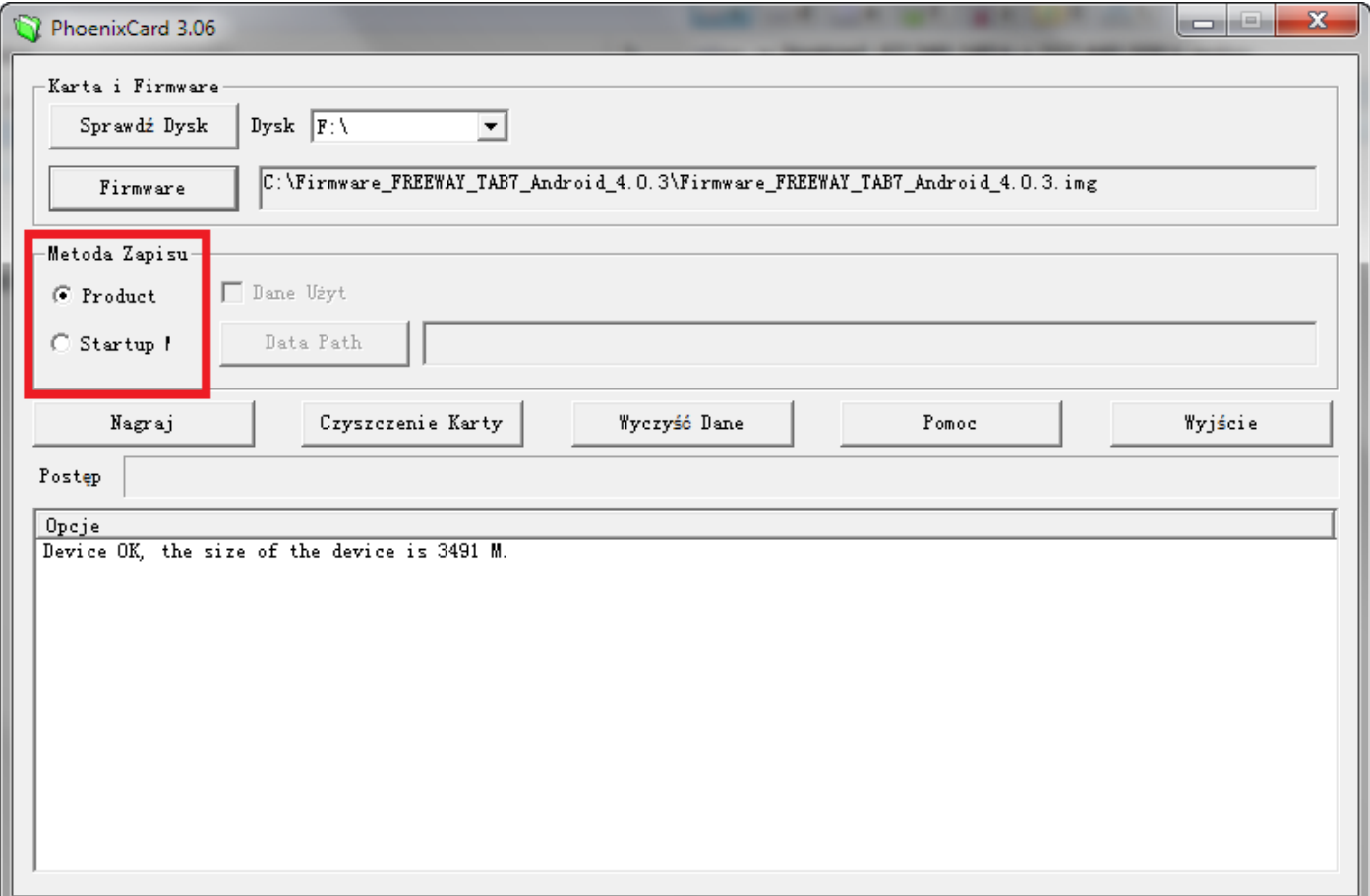

**9.** Kliknij lewym przyciskiem myszki na pole "Nagraj" i poczekaj aż proces zapisu danych na karcie pamięci microSD dobiegnie końca (program utworzy na karcie pamięci dwie partycje, które są niezbędne do wykonania procesu aktualizacji)

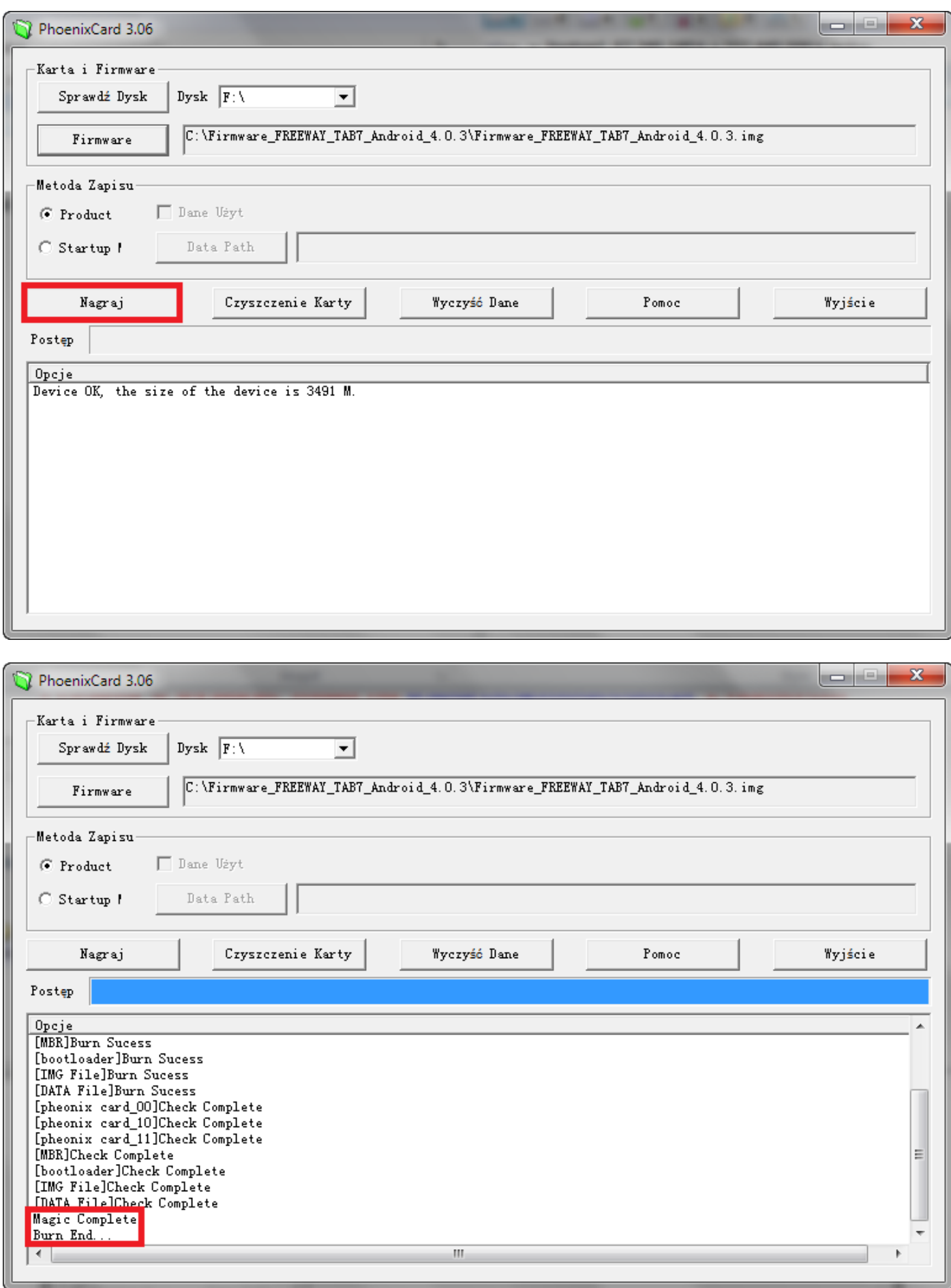

**10.** Karta pamięci jest przygotowana do aktualizacji, wyłącz program i wyjmij kartę pamięci z czytnika

**11.** Podłącz tablet do źródła zasilania lub upewnij się, że jego bateria jest naładowana minimum w 75%

- **12.** Uruchom tablet przyciskiem POWER, rozpocznie się proces aktualizacji najnowszego z karty microSD, któremu towarzyszyć mogą cykliczne dźwięki wydobywające się z głośnika
- **13.** Gdy aktualizacja zostanie zakończona powodzeniem, w lewym górnym rogu pojawi się informacja "CARD OK." następnie urządzenie zostanie automatycznie wyłączone

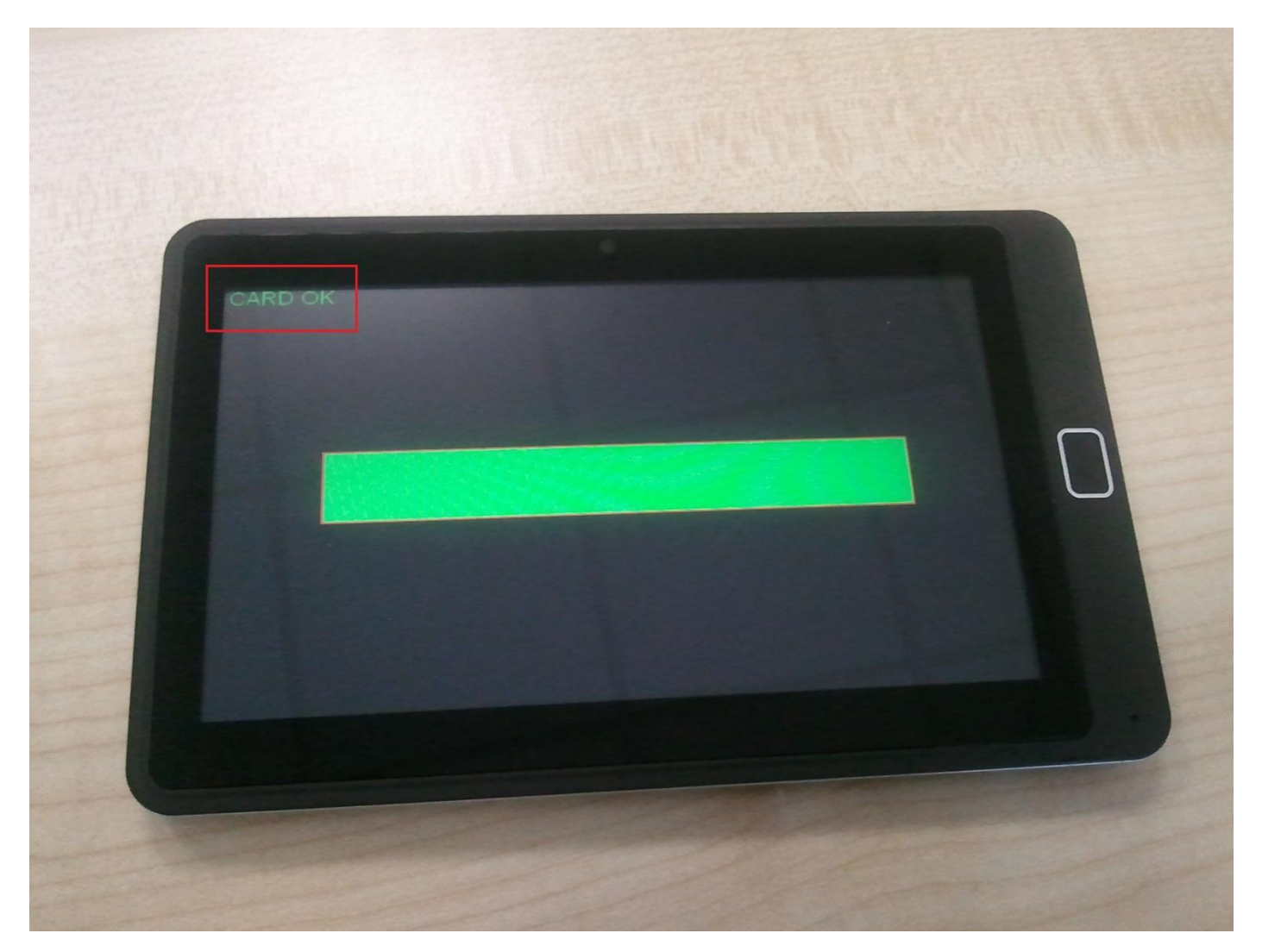

- **14.** Wyjmij kartę pamięci microSD z urządzenia i następnie uruchom tablet przyciskiem POWER
- **15.** Ciesz się z najnowszego systemu w wersji Android 4.0.3 i nie zapomnij o wykonaniu procedury czyszczenia karty microSD, w przeciwnym wypadku możesz stracić bezpowrotnie dane z urządzenia wkłądając ponownie kartę pamięci microSD do urządzenia, czego skutkiem może być kolejne i nie planowane uruchomienie procesu aktualizacji oprogramowania w tablecie.

**\_\_\_\_\_\_\_\_\_\_\_\_\_\_\_\_\_\_\_\_\_\_\_\_\_\_\_\_\_\_\_\_\_\_\_\_\_\_\_\_\_\_\_\_\_\_\_\_\_\_\_\_\_\_\_\_\_\_**

## **Procedura czyszczenia karty pamięci microSD po procesie aktualizacji**

- **1.** Umieść kartę microSD w czytniku i podłącz go do komputera
- 2. Wejdź do katalogu "Firmware\_FREEWAY\_TAB7\_Android\_4.0.3" znajdującym się na dysku C: i następnie do podkatalogu "Phoenix", uruchom plik "PhoenixCard.exe"
- **3.** Wybierz literę dysku określającą dostęp do karty pamięci microSD umieszczonej w czytniku, następnie kliknij lewym przyciskiem myszki na pole "Czyszczenie Karty" i poczekaj aż proces czyszczenia danych na karcie microSD dobiegnie końca. Po ukazaniu się informacji "Device OK.", karta pamięci jest gotowa do użytku, odłącz czytnik od komputera i wyjmij kartę pamięci z czytnika

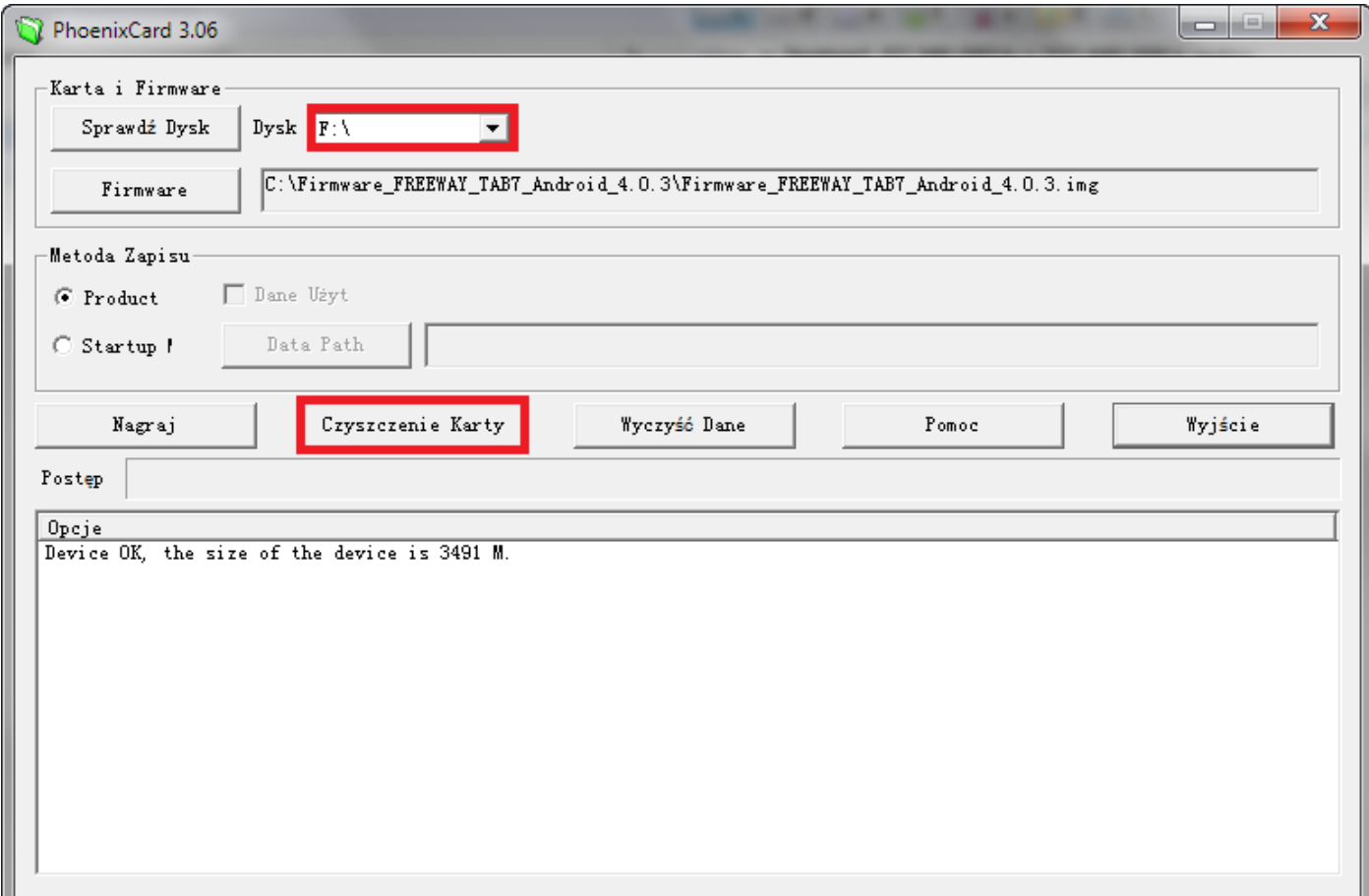

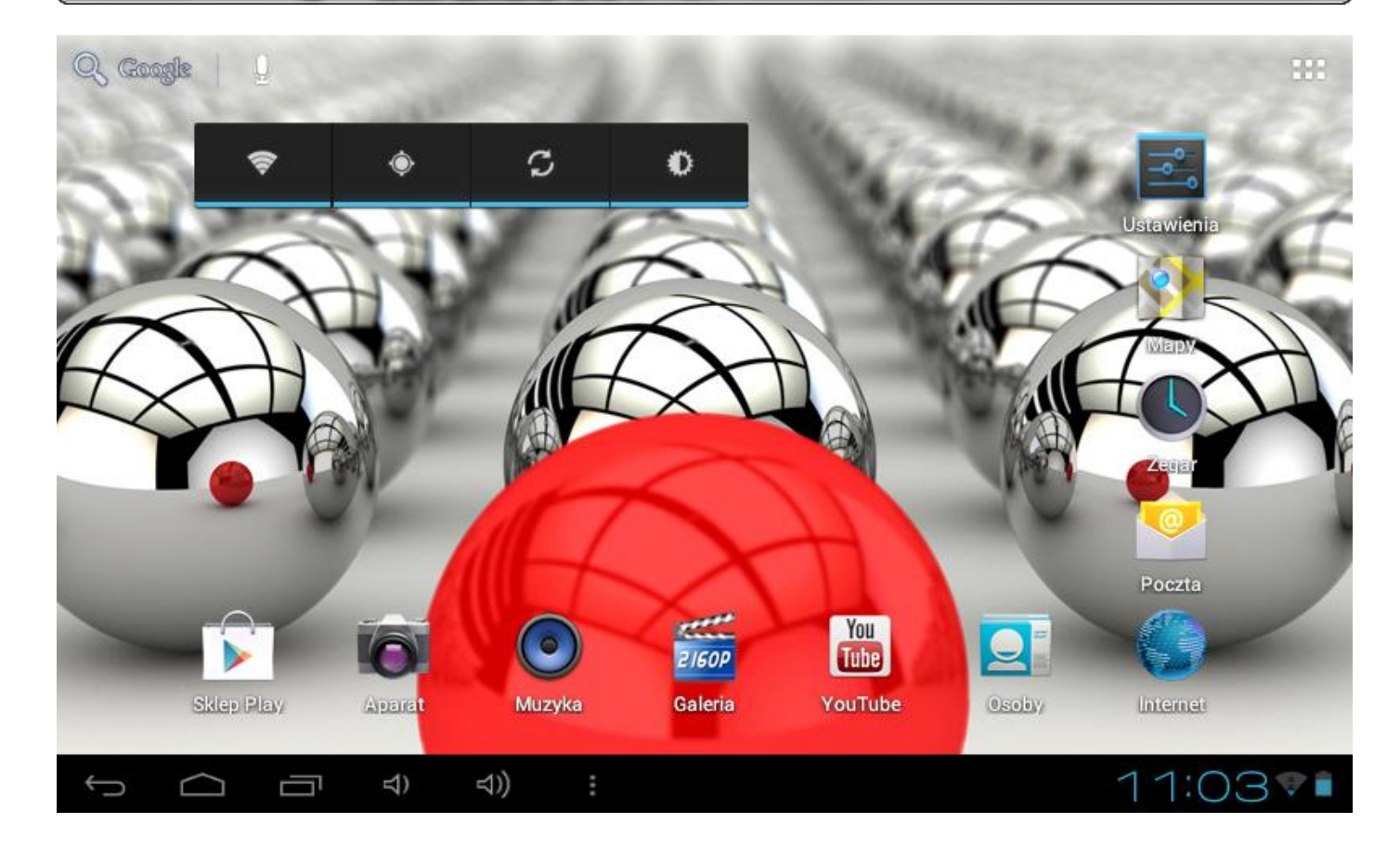

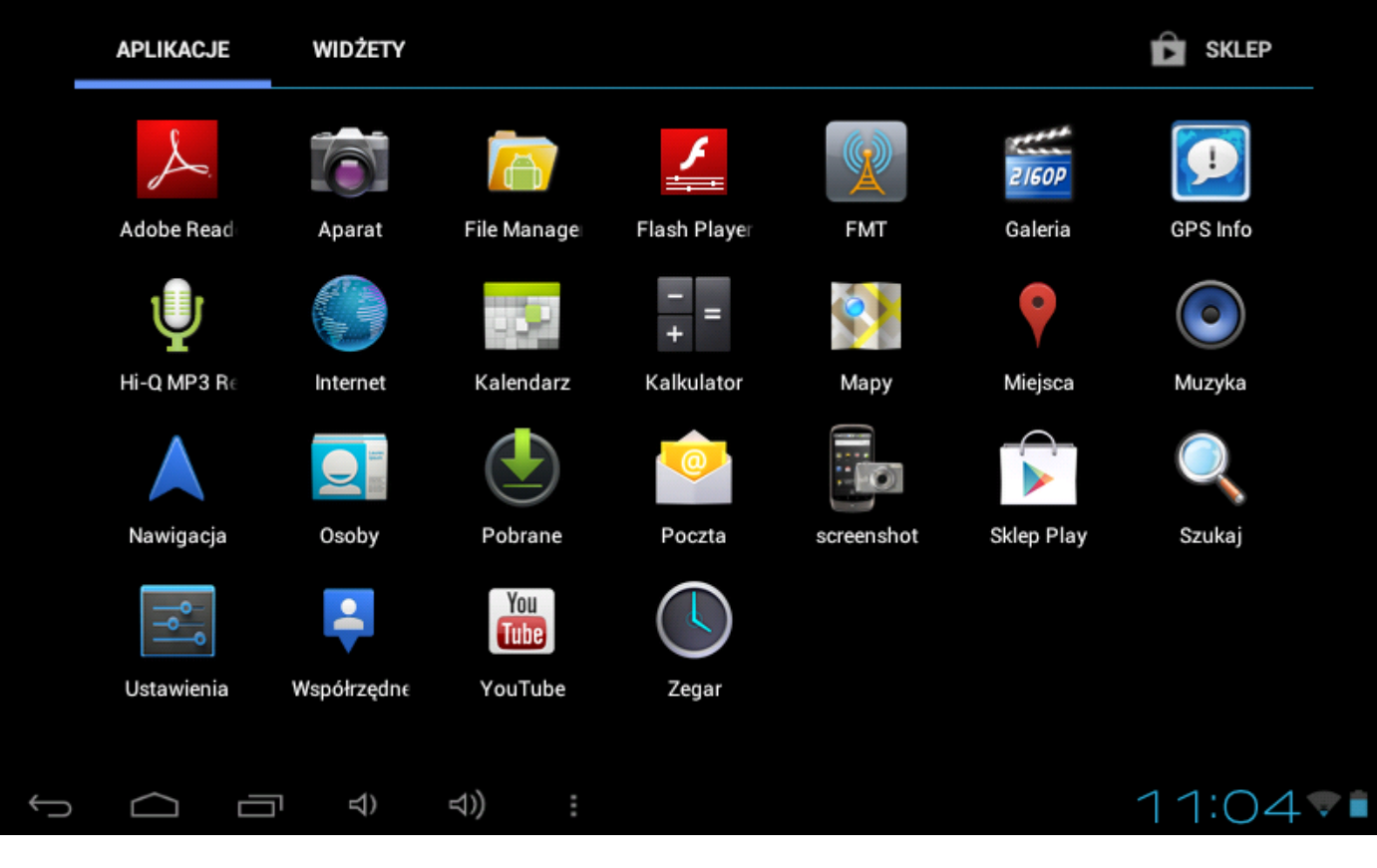

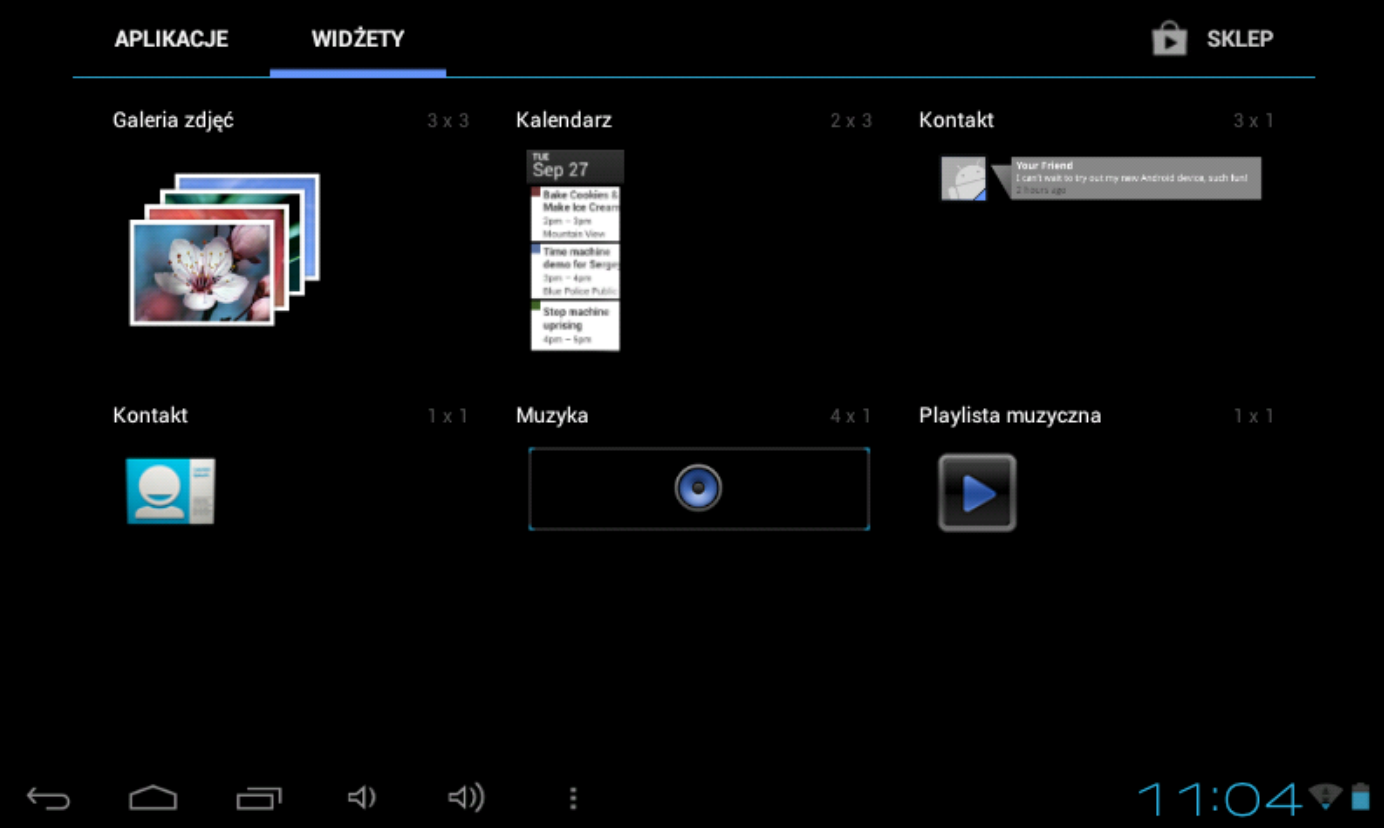

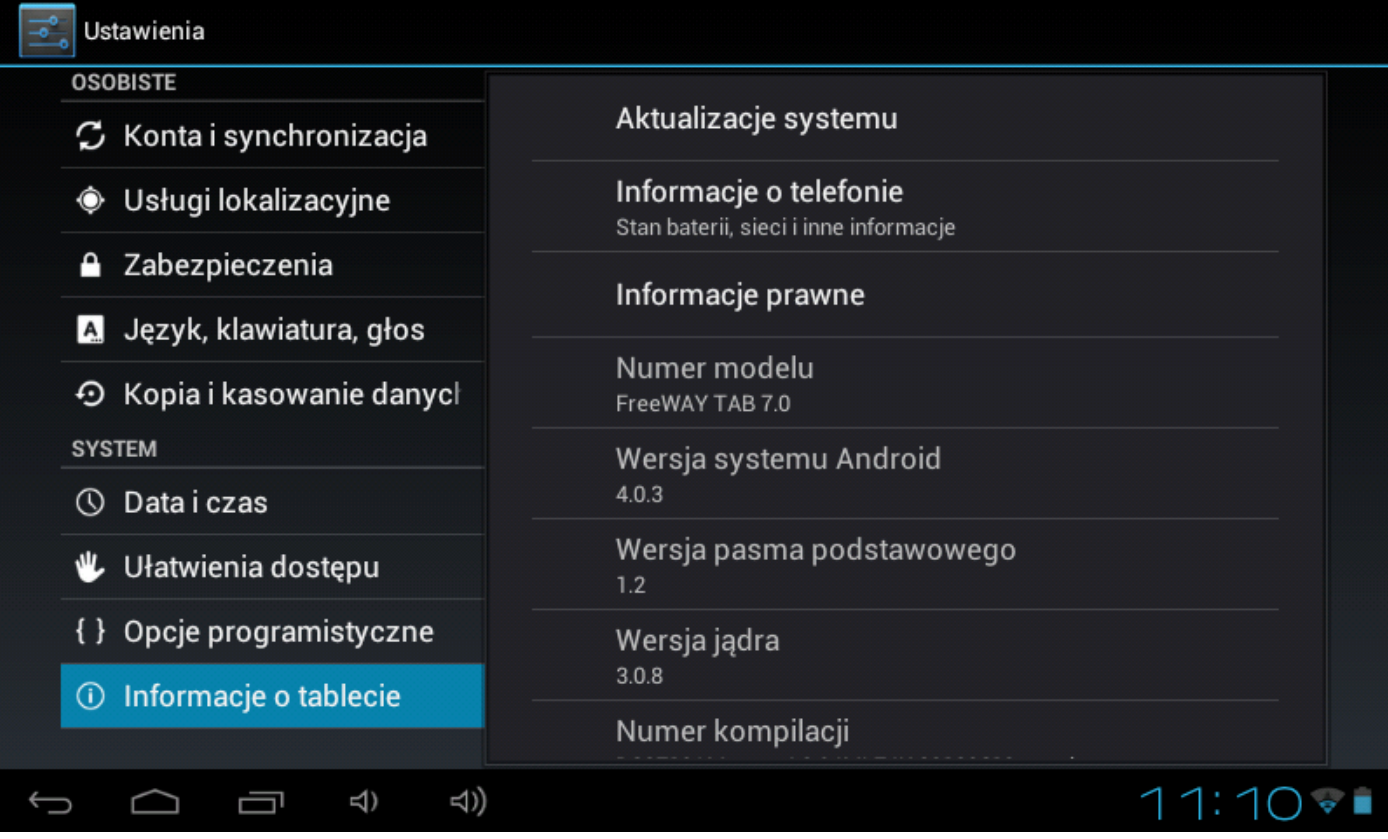